# **Мобильное приложение Rubetek для Android**

**[Установка и регистрация](#page-0-0) [Разделы и настройки приложения](#page-2-0) [Основные функции и настройки приложения](#page-3-0) [Открытие двери](#page-3-1) [Ответ на звонок](#page-4-0) [История событий](#page-4-1) [Просмотр видео с камеры домофона](#page-5-0) [Избранные и скрытые устройства](#page-6-0) [Распознавание лиц](#page-7-0) [Приглашения](#page-8-0)**

**Мобильное приложение** - основной инструмент жителя, позволяющий дистанционно управлять умными устройствами и быть на связи с домом 24/7.

Мобильное приложение Rubetek позволит вам в любой момент и в любом месте увидеть все, что происходит возле вашей двери в режиме реального времени, а также принимать звонки от домофона и открывать двери с мобильного телефона или планшета.

Мобильное приложение Rubetek доступно для смартфонов и планшетов на Android и устанавливается из [Google Play.](https://play.google.com/store/apps/details?id=com.rubetek.client)

Для установки потребуется версия Android 7.0 и выше.

Для корректной работы приложения и добавленных в Дом устройств необходимо регулярно обновлять мобильное приложение.

# <span id="page-0-0"></span>**Установка и регистрация**

Чтобы начать работу с приложением, необходимы следующие действия:

1. **Скачайте и установите приложение** на мобильное устройство из онлайн-магазина.

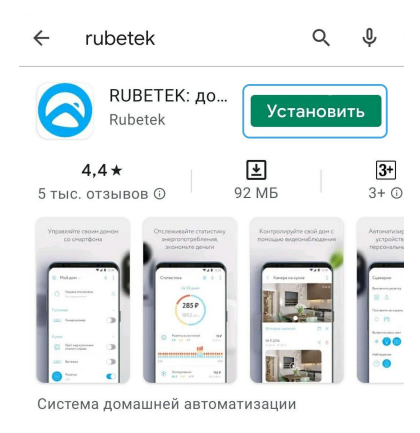

Приложение в онлайн-магазине

2. **Запустите приложение** и **нажмите на кнопку «Начать пользоваться»** на приветственном экране.

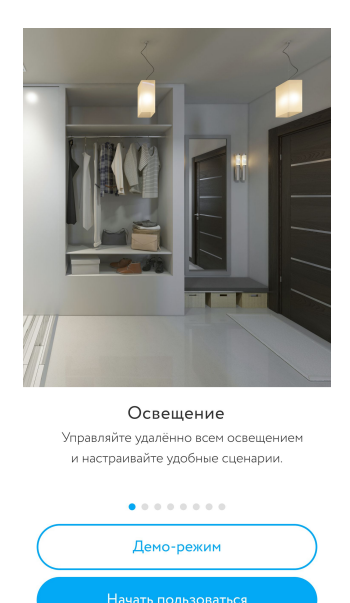

Приветственный экран

3. Коснитесь поля ввода, **введите ваш номер телефона** и нажмите кнопку «Далее»**. Дождитесь звонка или смс** с подтверждением.

Следуйте инструкциям на экране и **введите в поле код**, поступивший в сообщении, либо последние 4 цифры входящего номера.

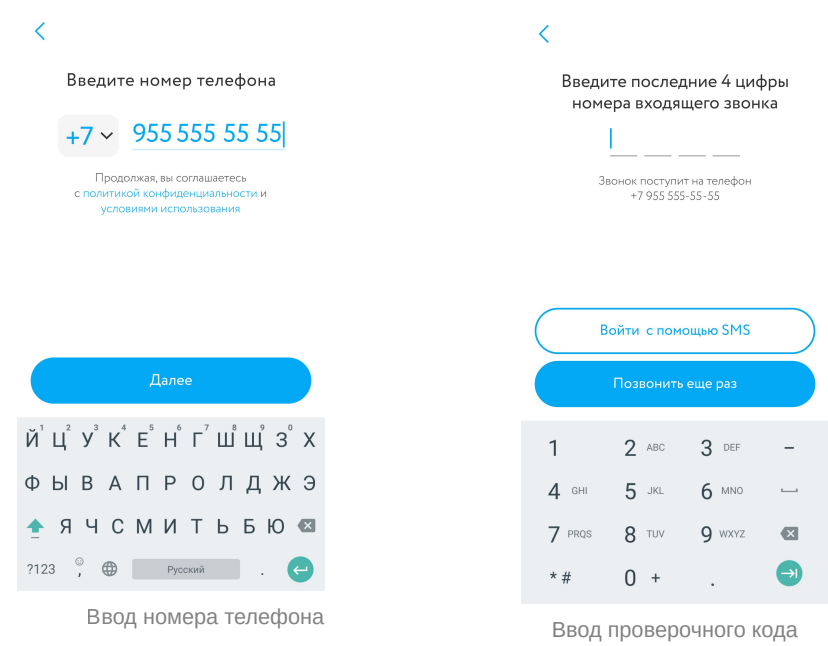

После успешной авторизации откроется **главный экран приложения**.

Работа с приложением организована в виде пяти разделов.

# <span id="page-2-0"></span>**Разделы и настройки приложения**

Всего разделов пять, переключение между ними происходит с помощью иконок в нижней части экрана (слева направо):

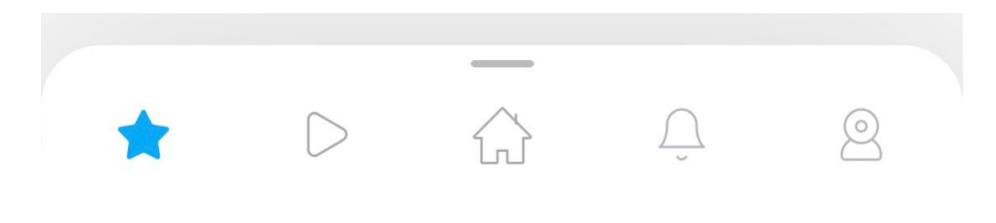

Разделы приложения

- **Избранное** отображение устройств, выбранных пользователем для быстрого доступа. Добавить устройство в Избранное можно с помощью кнопки «+» в верхнем правом углу экрана и одноименного пункта появившегося меню.
- **Сценарии**  раздел для работы с устройствами Умного Дома Rubetek. Сценарий создается владельцем Дома и полностью либо частично автоматизирует работу умных устройств, добавленных в Дом.
- **Устройства** список устройств, добавленных в Умный Дом Rubetek. На экране будут отображены все подключенные в Дом личные устройства.
- **События** раздел, где представлены сообщения от всех устройств, подключенных в Дом владельца. Фильтр событий позволяет владельцу Дома быстро ознакомиться с уведомлениями от конкретных устройств.
- **Видеонаблюдение** включает две вкладки, **Двери** и **Камеры**. Во вкладке Двери представлены все доступные пользователю домофоны и электронные замки, а также инструменты для управления ими. Во вкладке Камеры аналогично отображаются подключенные IP-камеры, доступные пользователю.

Другие настройки приложения и подключенных устройств можно найти, нажав на значок шестеренки в верхнем левом углу (**меню «Настройки»**) либо воспользовавшись кнопкой «+» в верхнем правом углу (**меню «Добавить»**).

Для переключения между домами **нажмите на адрес** в верхней панели.

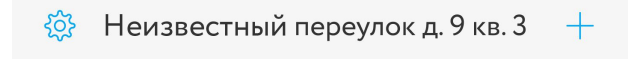

Меню "Настройки" , переключение между домами и меню "Добавить"

# <span id="page-3-0"></span>**Основные функции и настройки приложения**

### <span id="page-3-1"></span>**Открытие двери**

В приложении открывать замки можно несколькими способами:

1. В разделе "Двери", c помощью кнопки «Открыть» в виде замка.

Кнопка открытия находится в правом нижнем углу плитки домофона на вкладке Двери**.**  Также кнопка открытия двери есть в режиме просмотра видео с камеры домофона

Для открытия дверей, не имеющих камер, нажмите непосредственно на иконку двери;

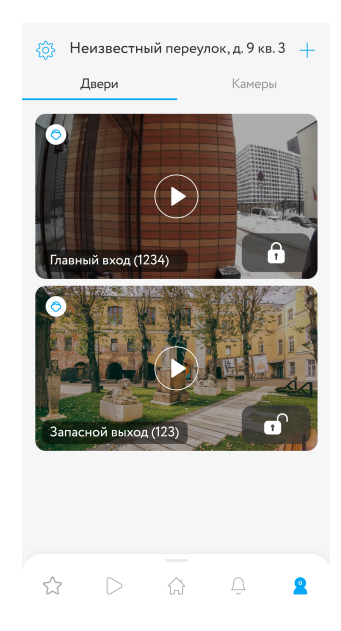

Экран Двери

2. При входящем звонке.

Если вы хотите сразу открыть дверь позвонившему человеку, нажмите соответствующую кнопку на уведомлении о входящем звонке.

3. Во время разговора.

Для открытия двери нажмите на голубую кнопку в виде замка. После открытия двери любым способом на экране должна появиться надпись **«**Дверь успешно открыта».

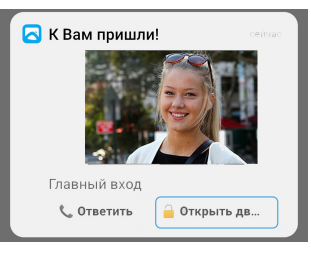

Уведомление о звонке

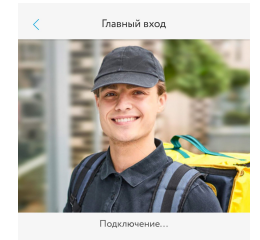

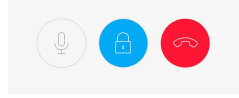

Ответ на входящий вызов

#### <span id="page-4-0"></span>**Ответ на звонок**

Когда в вашу квартиру позвонят, на все мобильные устройства придет уведомление о входящем звонке.

Для того, чтобы принять входящий звонок с домофона, если вы не хотите открывать дверь сразу, нужно нажать **кнопку «Ответить»** на появившемся уведомлении.

После этого приложение перейдет к режиму разговора.

Вы сможете пообщаться со звонящим и при необходимости **открыть ему дверь** с помощью центральной кнопки - замка. При этом появится надпись «Дверь уcпешно открыта».

Чтобы **завершить звонок**, воспользуйтесь красной кнопкой справа.

Можно также на время **отключить микрофон**, нажав на его значок слева. Для включения микрофона коснитесь левого значка повторно.

# <span id="page-4-1"></span>**История событий**

В **разделе «События»** отображаются все зафиксированные звонки в домофон.

Камера домофона делает автоматическую фотографию во время звонка и уведомления отображаются в хронологическом порядке с указанием времени и типа.

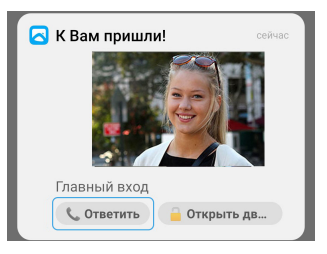

Ответ на звонок через уведомление

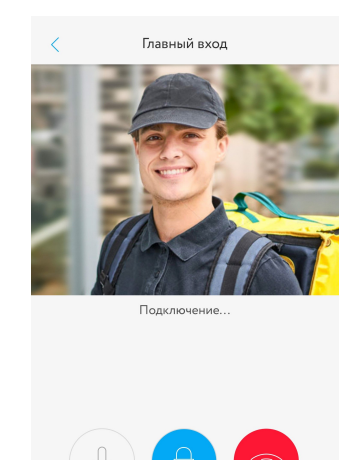

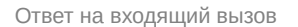

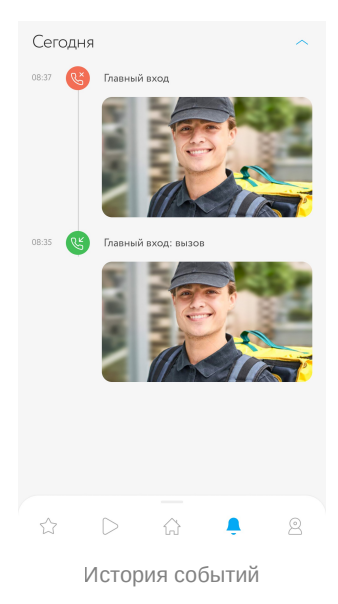

#### <span id="page-5-0"></span>**Просмотр видео с камеры домофона**

Видео с домофона можно посмотреть в разделе "Двери".

**Нажмите** на центральную кнопку в виде стрелки.

Откроется окно работы с домофоном, где будет отображаться его название, видео с камеры домофона, а также кнопки открытия двери и моментального снимка.

При нажатии кнопки **Настройка** в верхнем правом углу экрана откроется меню быстрой настройки домофона.

В меню быстрой настройки представлены возможности управления домофоном: быстрое добавление устройства в скрытые или избранные, а также включение и отключение уведомлений.

Для того чтобы добавить домофон в список скрытых или избранных устройств, а также отключить уведомления, коснитесь кнопки с соответствующей подписью.

Значок на кнопке изменится, после чего можно повторным касанием отменить действие.

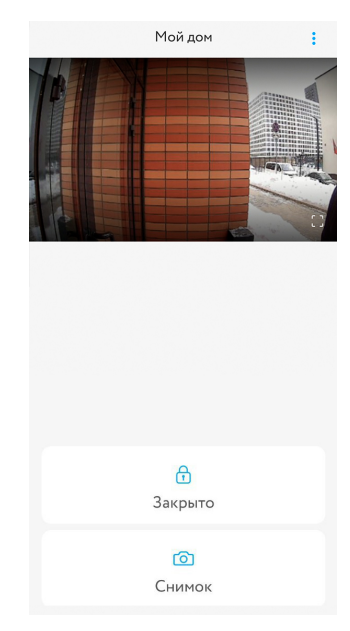

Просмотр видео с камеры домофона

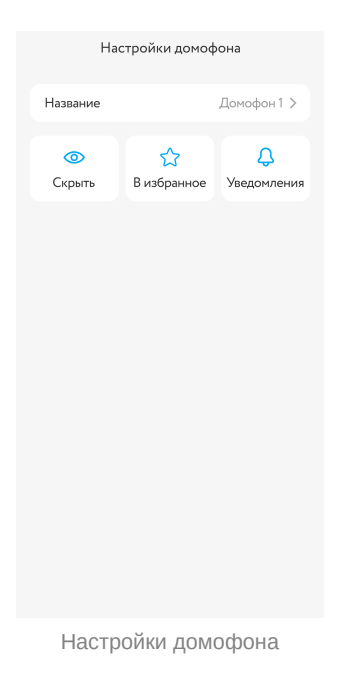

# <span id="page-6-0"></span>**Избранные и скрытые устройства**

Чтобы убрать из главного раздела устройства, которыми вы не пользуетесь, зайдите в **меню «Настройки»** в левом верхнем углу, затем выберите пункт **«Настройки дома»** и в нем – подпункт **«Скрытые устройства»**.

Вы увидите окно для управления скрытыми устройствами.

**Отметьте** касанием ненужные объекты. Результаты сохранятся автоматически.

Если ранее скрытые устройства понадобится вернуть, снимите отметки с помощью повторного касания в том же разделе.

Чтобы добавить сразу несколько устройств в раздел «Избранное», нажмите на плюс в верхнем правом углу экрана (**меню «Добавить»**) и выберите пункт **«Добавить в избранное»**.

В открывшемся окне **отметьте** касанием нужные устройства и **нажмите кнопку «Сохранить»** в нижней части экрана.

Теперь выбранные устройства будут отображаться в разделе «Избранное».

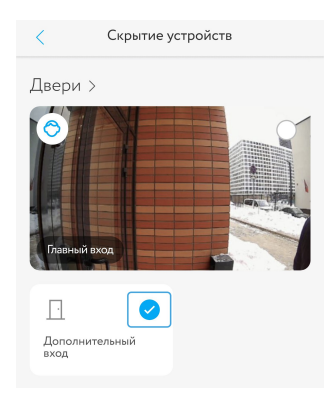

Выбор скрытого устройства

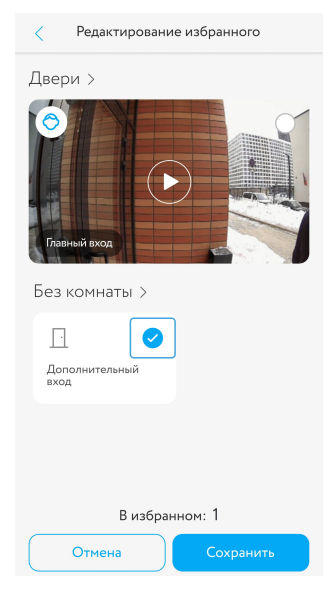

Редактирование списка избранных устройств

### <span id="page-7-0"></span>**Распознавание лиц**

В случае, если домофоны в вашем доме поддерживают функцию Распознания лиц, для ее подключения следует в **меню «Настройки»** выбрать пункт **«Настройки приложения»**, а затем пункт **«Распознавание лиц»**.

Для того, чтобы пользоваться функцией Распознавания лиц, загрузите свою фотографию в хорошем качестве, на контрастном фоне и при хорошем освещении, без очков и головного убора.

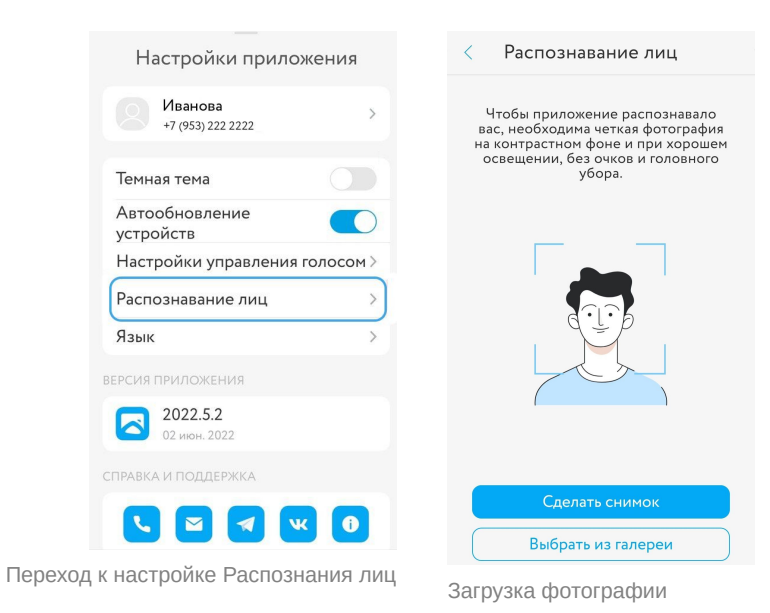

#### <span id="page-8-0"></span>**Приглашения**

Для того, чтобы поделиться доступными устройствами с другими жителями дома - создайте приглашение в дом и поделитесь им, отправив ссылку или qr-код.

Создавая приглашение, вы выдаете доступ ко всем доступным устройствам дома.

1. Перейдите в настройки, нажав на иконку шестеренки в левом верхнем углу и выберите "**Настройки дома"**

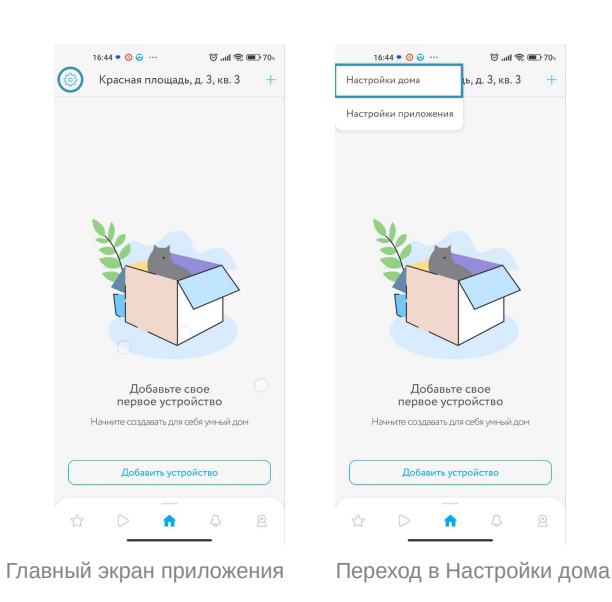

2. Нажмите на пункт **"Приглашения"** - **"Создать приглашение"**

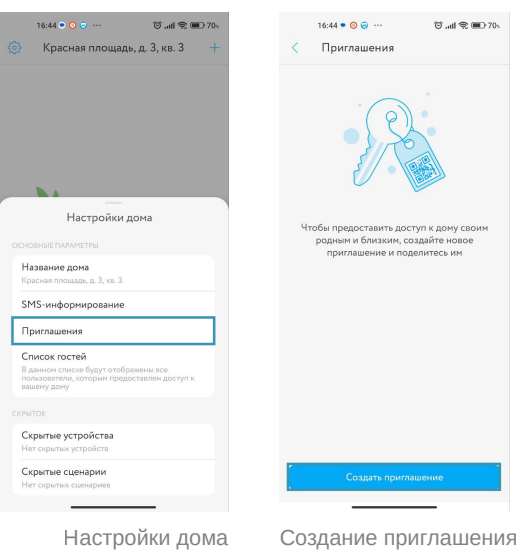

3. Выберите Название, тип приглашения и нажмите на кнопку "Создать приглашение"

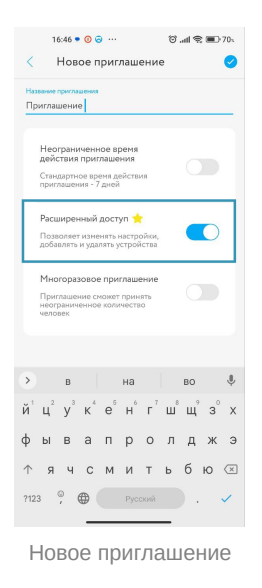

5. На вашем экране отобразится QR код. Пользователь сможет отсканировать ваш код через мобильное приложение и получить доступ ко всем устройствам дома. А также вы можете отправить пользователю ссылку-приглашение в дом, просто скопируйте ее и отправьте любым удобным для вас способом.